**How to use Asset Manager** 

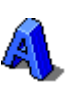

Asset Manager is a program to manage your department Assets, this program will allow to keep a record of your assets in Rooms etc., you can enter the data from the program or export the data to a csv file then do your changes and the data can be reloaded back into the program and update the database.

When you run the program, it will know which department you are in and will only show the assets for your department

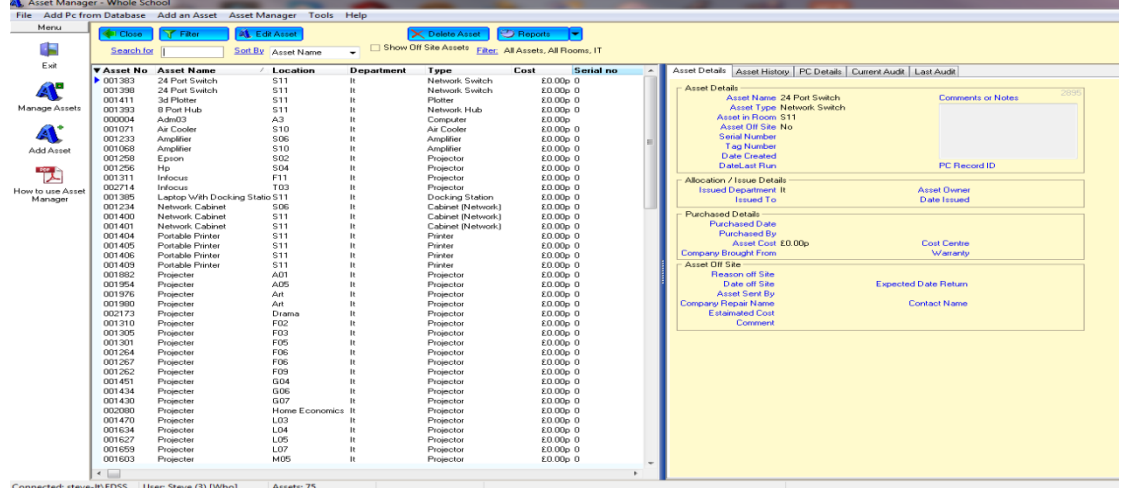

## To add Assets:

For a single asset click the "Add Asset" button,

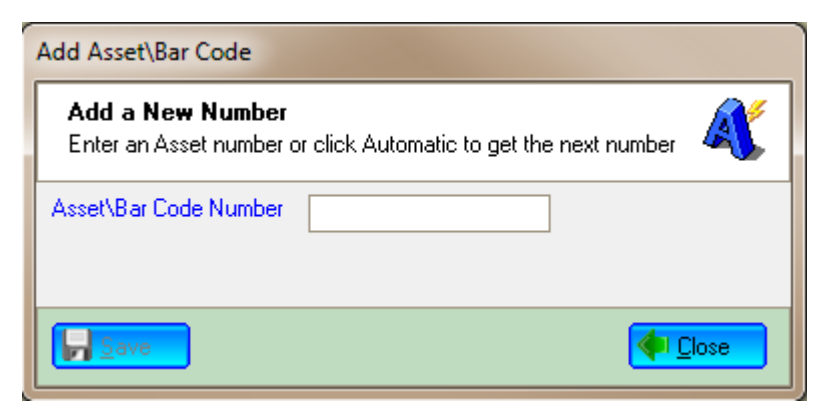

Type in the asset number and click "Save"

If the asset number is already in use a message will appear informing you of this.

## This screen will now appear

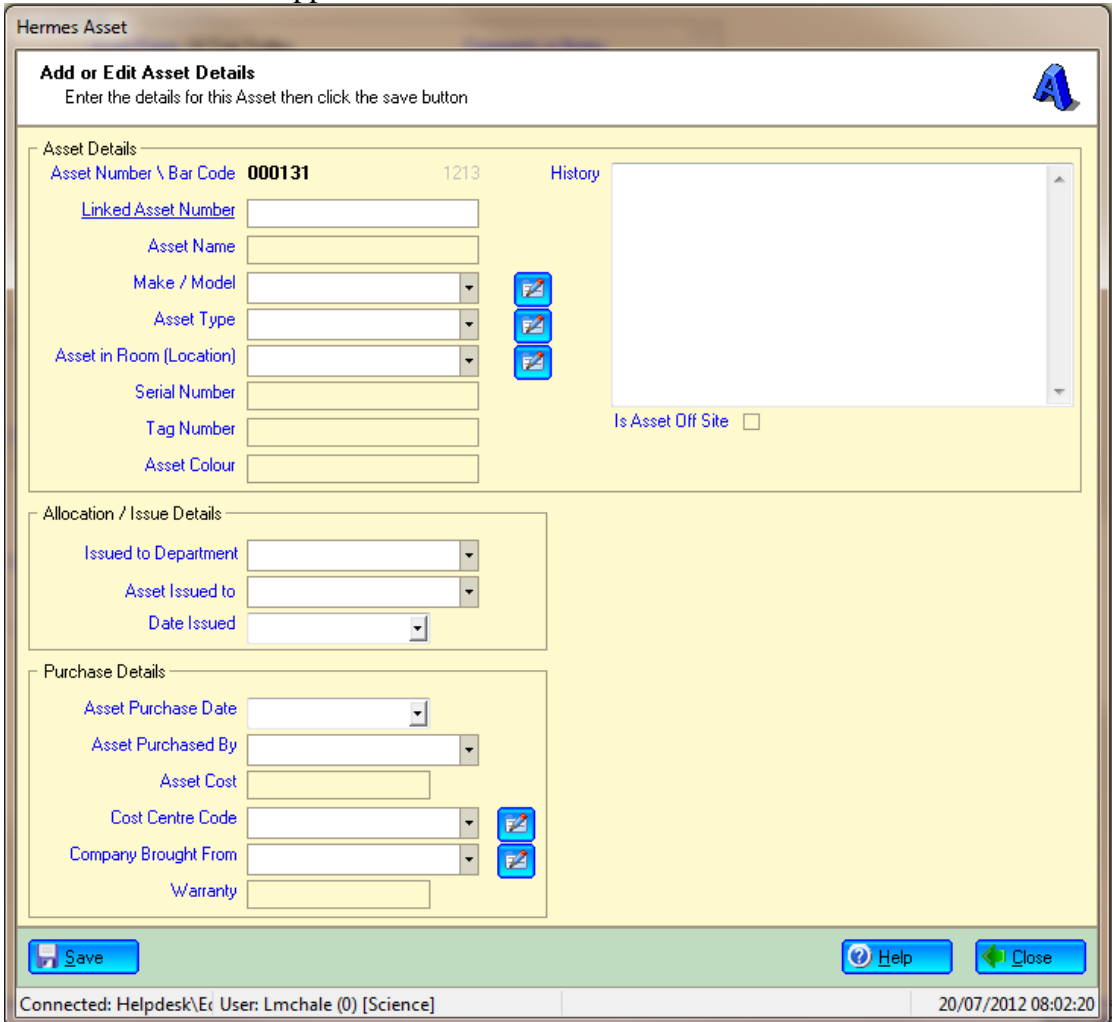

if the information you require is not in the drop down box then click the "Edit" Button next the drop down box, and add some information into the drop down box

Enter in the asset details and click "Save" your asset will now be added to the database

To add multi Asset you can still use the "Add Asset" button as above or use a CSV file to create them.

Create a CSV Spread sheet with the following columns and add your information to it and then the data can be imported into the database

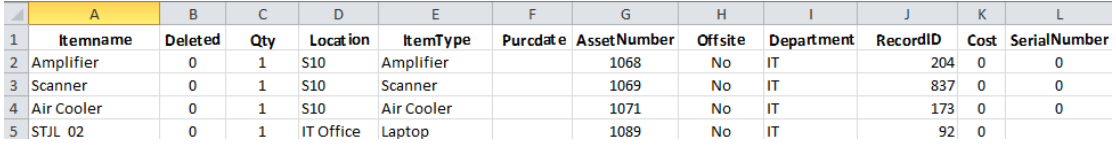

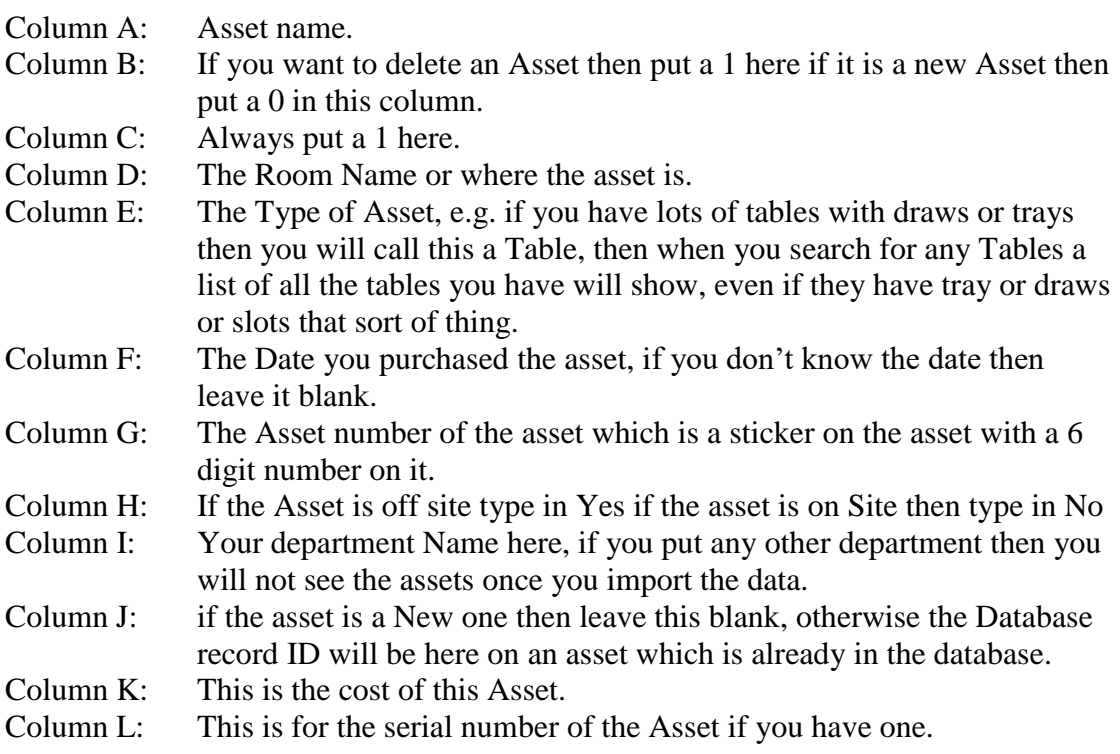

Once you have entered your asset, send the csv to your IT team who will import the data for you, it will take seconds to do.

To do some changes find your asset in the program then either click the "Edit Asset" button or double click the Asset, this screen will appear.

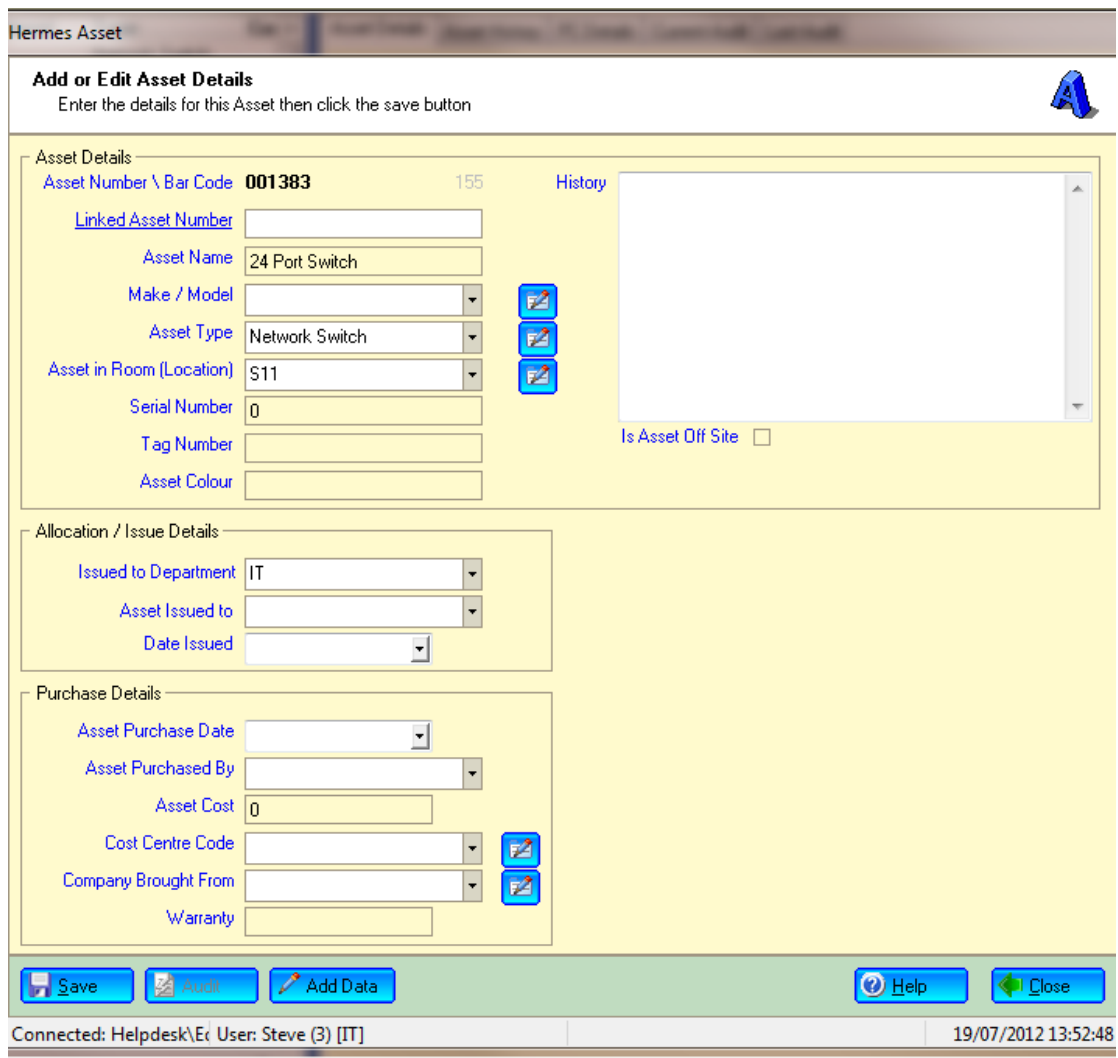

Change the data by typing in the changes or by using the drop down boxes, if the information you require is not in the drop down box then click the "Edit"  $\mathbb{Z}$  Button next the drop down box, and add some information into the drop down box Once finished click the "Save" button to save you asset.

To Export your data to do changes click the  $\Box$  Reports button, then choose Export, then Export to Excel

A CSV file will created from here you can edit your asset data, delete old one or create new ones.

Any questions or comments then please let me know.

Thank You

*Steve Riley*